# SD-WAN에서 템플릿으로 비밀번호 복구 수행

### 목차

소개 사전 요구 사항 요구 사항 사용되는 구성 요소 배경 정보 템플릿으로 비밀번호 복구 단계 시나리오 1. 디바이스(제어 연결 작동 및 템플릿 연결) 시나리오 2. 연결된 템플릿 없이 제어 연결이 설정된 디바이스 관련 정보

# 소개

이 문서에서는 Cisco SD-WAN(Software Defined Wide Area Network) 환경에서 템플릿을 사용하는 디바이스의 비밀번호 복구 단계를 설명합니다.

# 사전 요구 사항

요구 사항

Cisco에서는 Cisco SD-WAN 솔루션에 대해 알고 있는 것이 좋습니다.

사용되는 구성 요소

이 문서의 정보는 다음 소프트웨어 및 하드웨어 버전을 기반으로 합니다.

• vManage 20.6.4

이 문서의 정보는 특정 랩 환경의 디바이스를 토대로 작성되었습니다. 이 문서에 사용된 모든 디바 이스는 초기화된(기본) 컨피그레이션으로 시작되었습니다. 현재 네트워크가 작동 중인 경우 모든 명령의 잠재적인 영향을 미리 숙지하시기 바랍니다.

### 배경 정보

여러 번 로그인 시도가 실패한 후 디바이스가 잠겼으며 계정이 잠겼다는 메시지가 표시됩니다.

### 템플릿으로 비밀번호 복구 단계

다음은 계정이 잠길 때 디바이스의 비밀번호를 복구하는 데 사용할 수 있는 두 가지 시나리오입니 다.

## 시나리오 1. 제어 연결 작동 디바이스 및 연결된 템플릿

1단계. vManage GUI Dashboard(vManage GUI 대시보드)에서 Configuration(컨피그레이션) > Templates(템플릿)로 이동합니다.

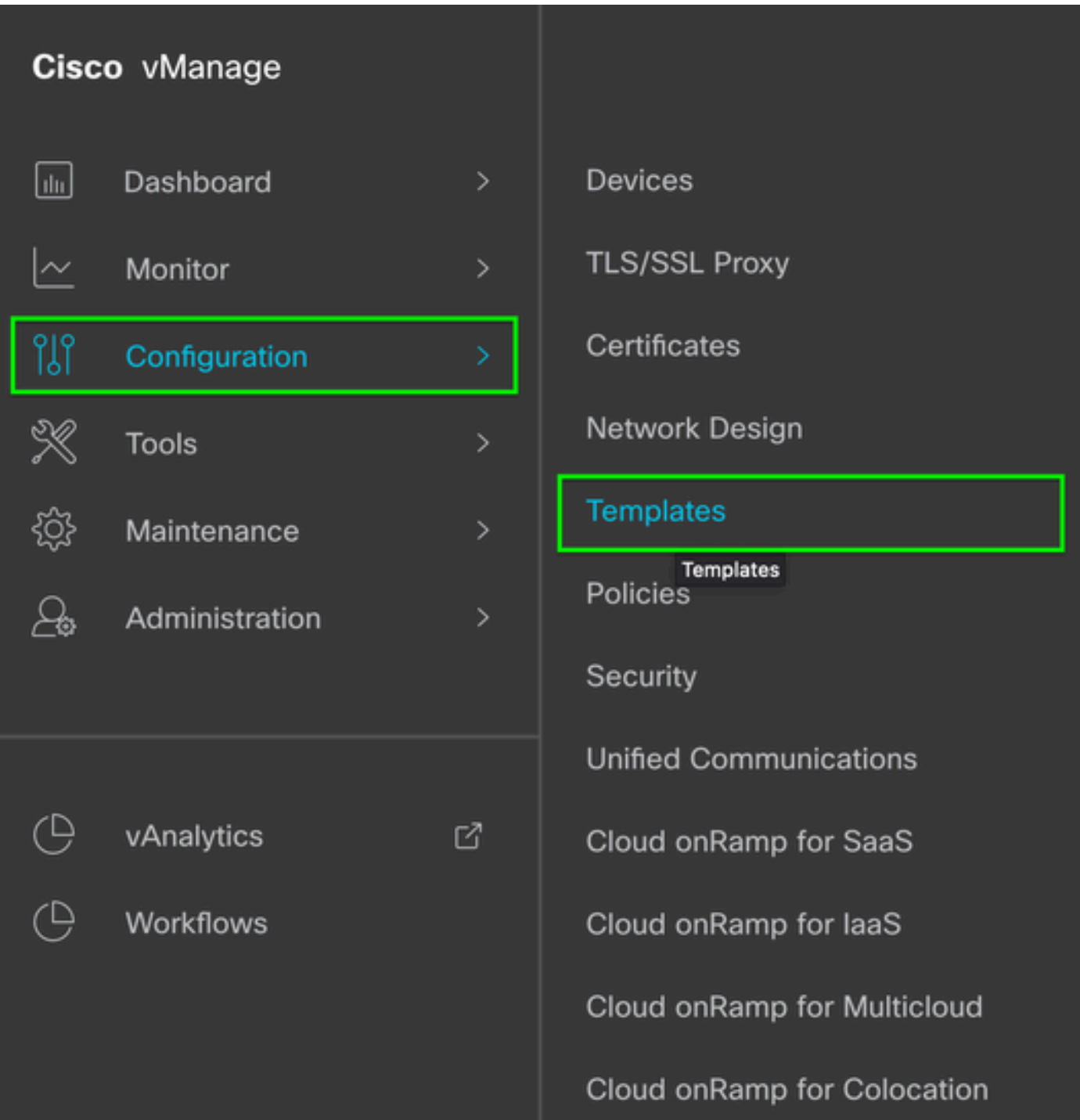

2단계. 디바이스에 연결된 Device Template(디바이스 템플릿)으로 이동합니다.

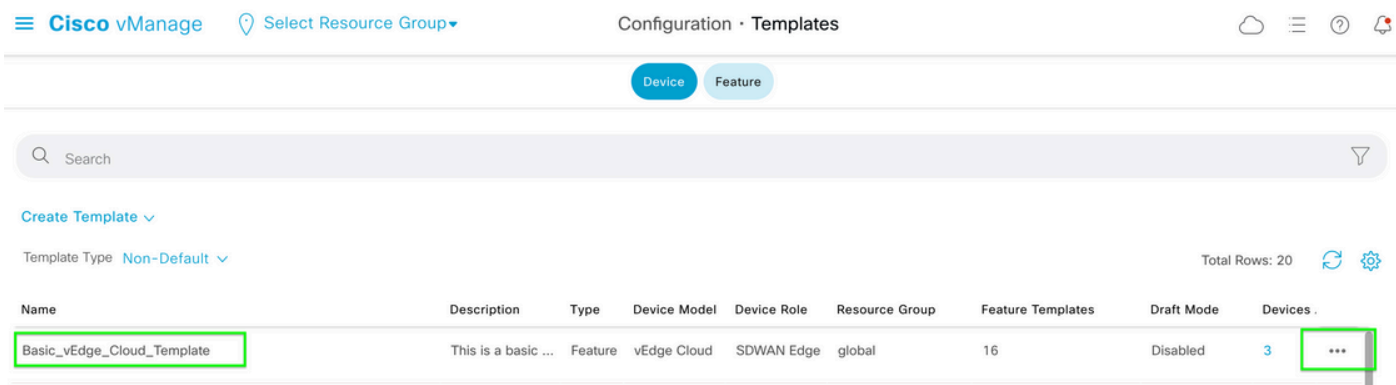

### 3단계. 페이지의 오른쪽에서 ...을 선택한 다음 보기를 선택합니다.

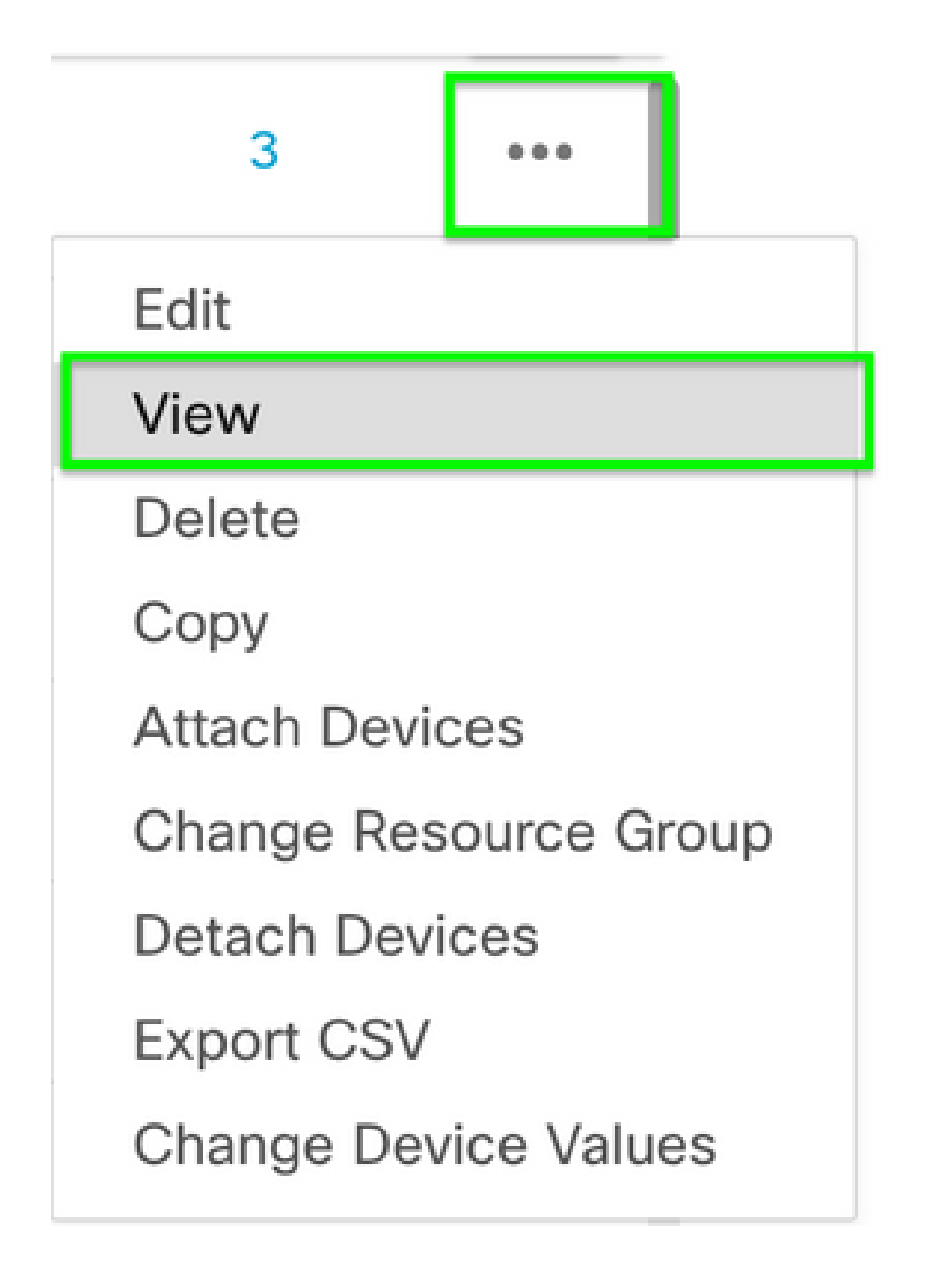

#### 4단계. Basic Information(기본 정보) 아래에서 AAA가 표시될 때까지 아래로 스크롤합니다. 기능 템 플릿 이름을 복사합니다. 화면 상단에서 Feature(기능)를 클릭합니다.

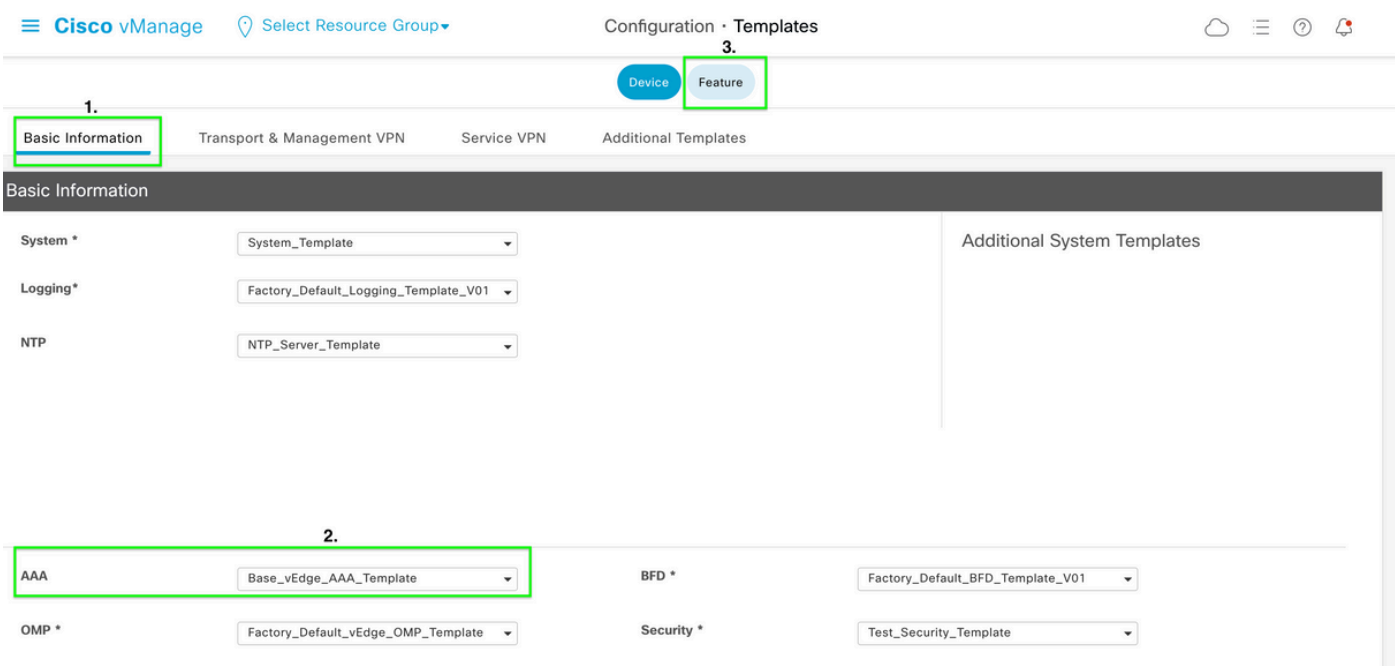

5단계. Search(검색) 상자에 4단계에서 AAA Feature Template(AAA 기능 템플릿) 이름을 붙여 넣고 Enter 키를 누릅니다. 페이지의 오른쪽에서 ...을 선택합니다.

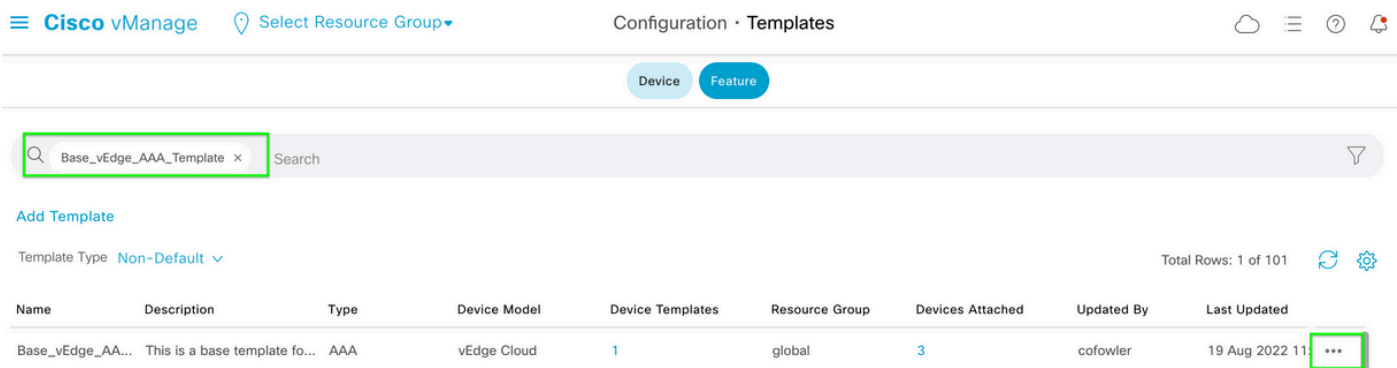

#### 6단계. 드롭다운에서 Edit를 선택합니다.

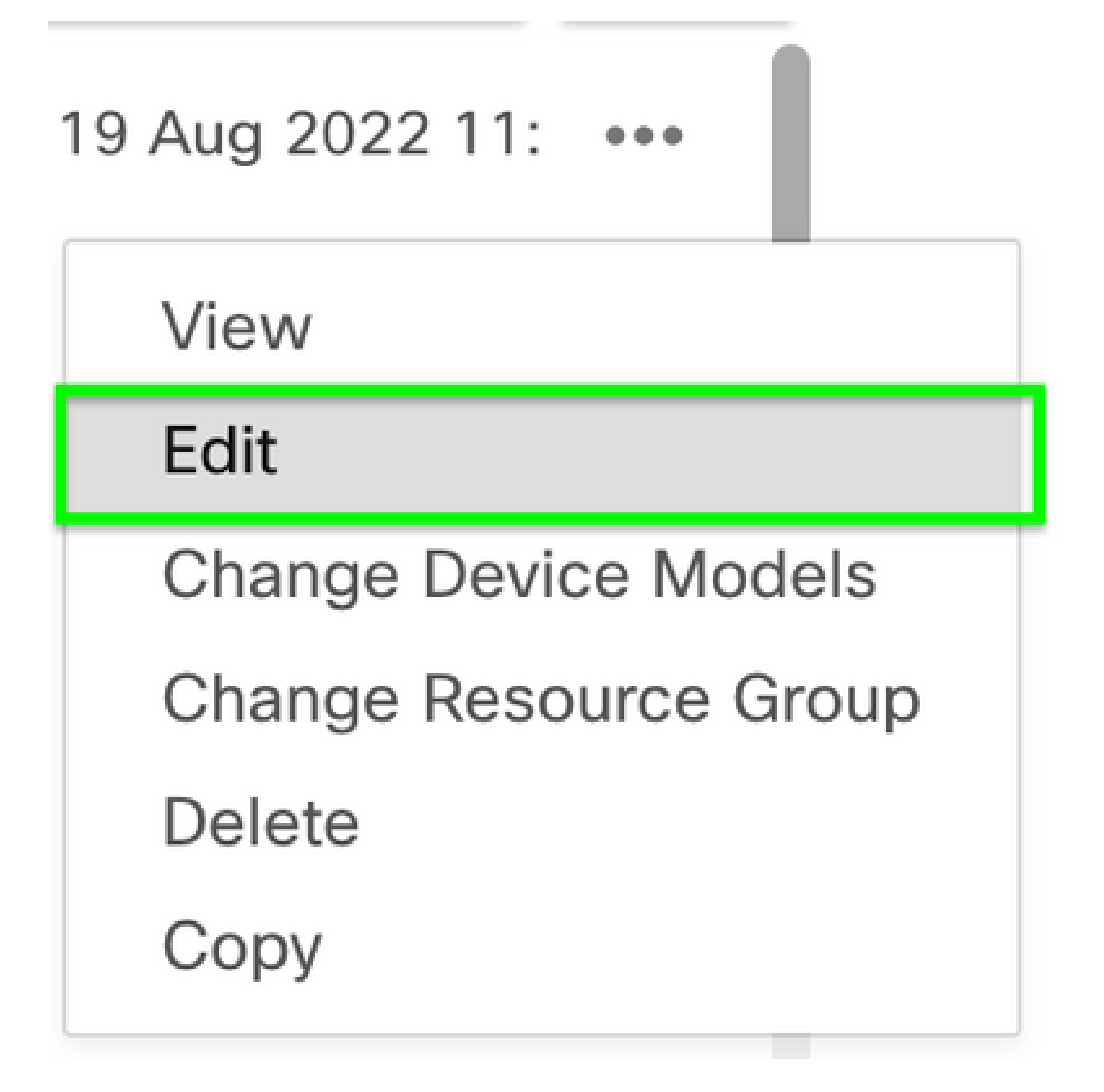

7단계. Local(로컬)을 선택하고 Username(사용자 이름)을 찾은 다음 Edit(편집) 아이콘을 클릭하여 비밀번호를 편집합니다.

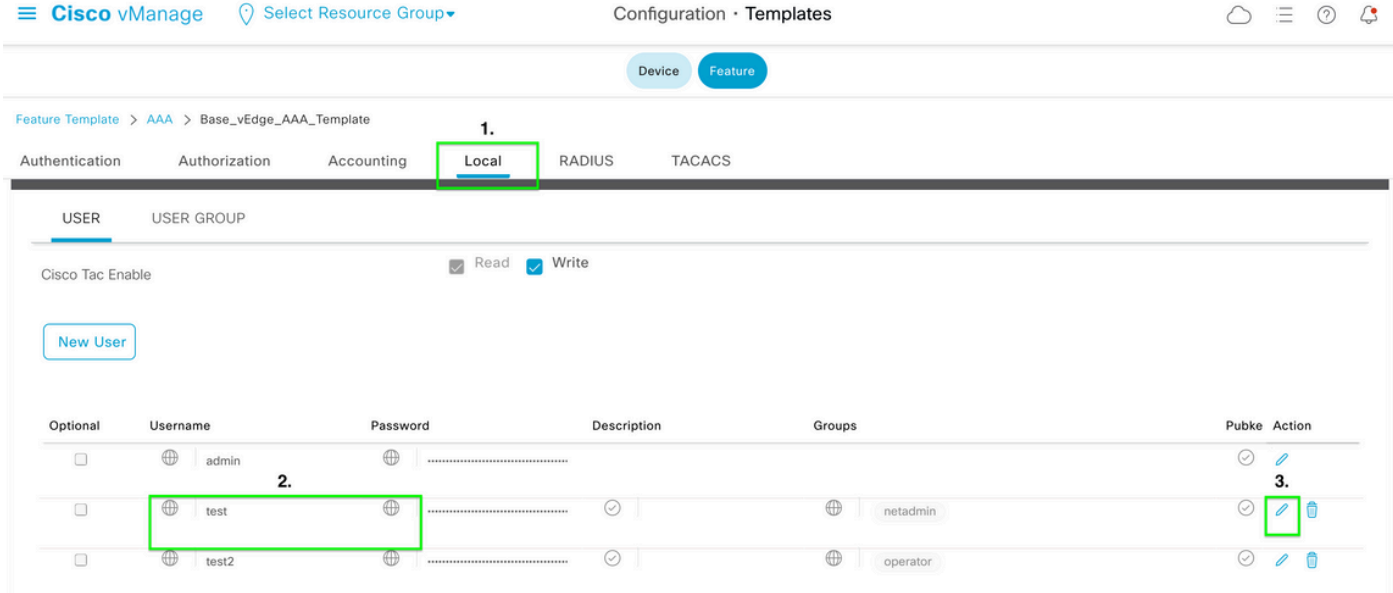

### 8단계. 비밀번호 정보를 업데이트하고 변경 사항 저장을 선택한 다음 화면 하단에서 업데이트를 선 택합니다.

 $\blacklozenge$  참고: 비밀번호에 느낌표를 사용하면 전체 비밀번호는 따옴표로 감싸야 합니다.

### **Update User**

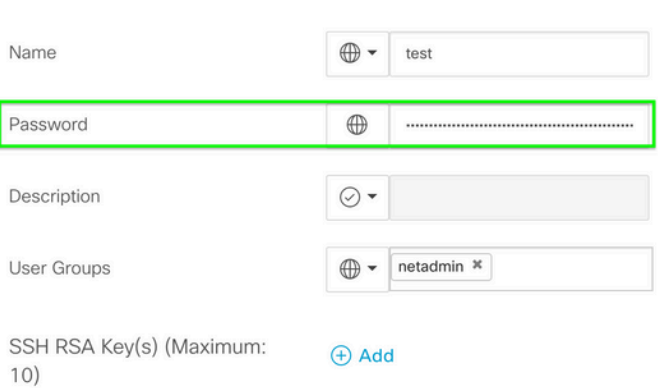

Mark as Optional Row (i)

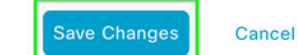

 $\times$ 

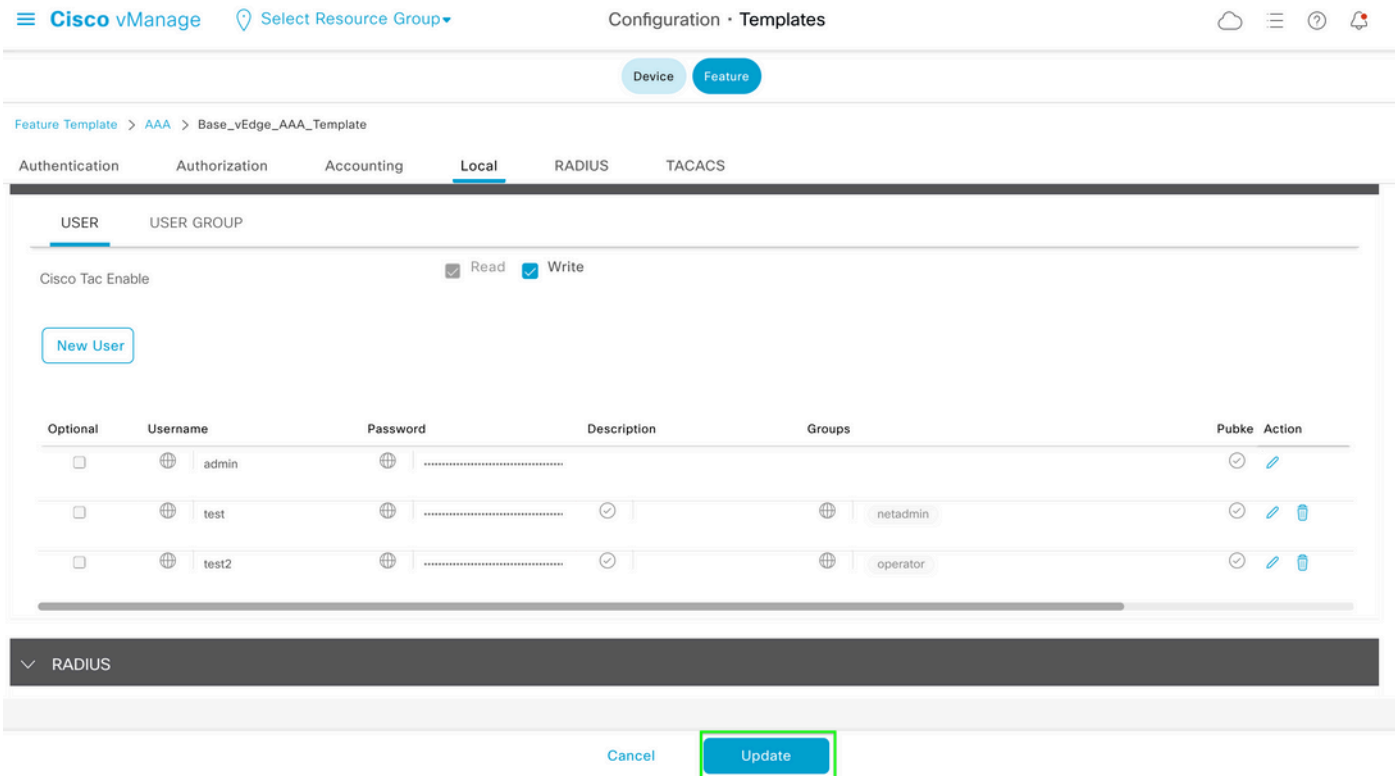

9단계. 업데이트된 템플릿을 디바이스에 계속 연결합니다.

10단계. 8단계에서 생성한 새 비밀번호로 디바이스에 로그인합니다.

시나리오 2. 연결된 템플릿 없이 제어 연결이 설정된 디바이스

1단계. vManage GUI Dashboard(vManage GUI 대시보드)에서 Configuration(컨피그레이션) > Templates(템플릿)로 이동합니다.

# Cisco vManage

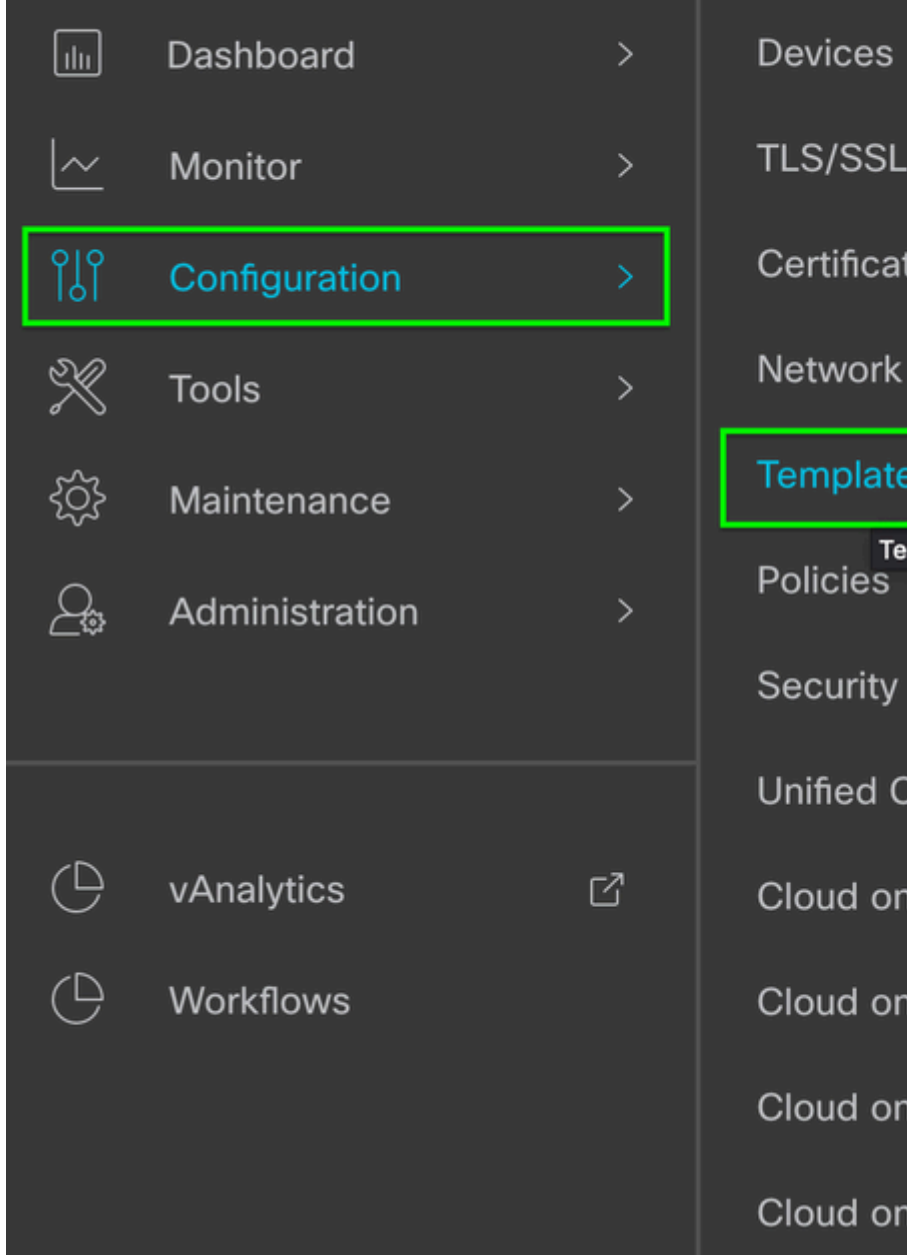

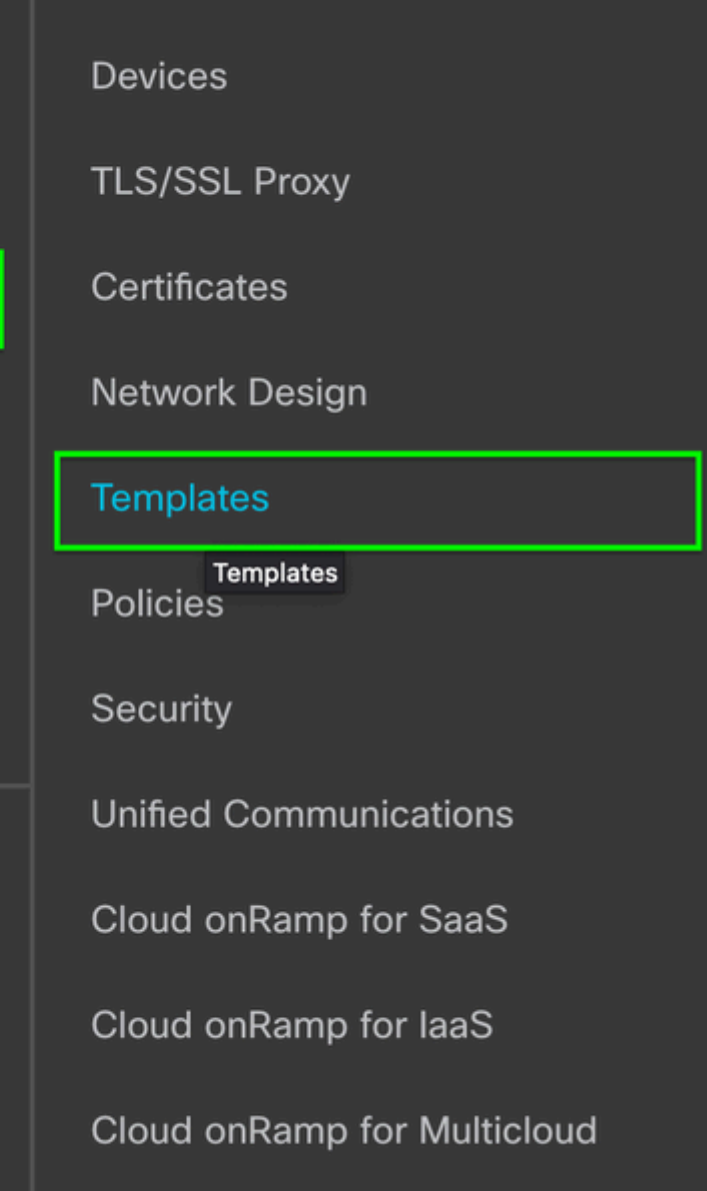

Cloud onRamp for Colocation

2단계. 기능을 선택합니다. Add Template(템플릿 추가)을 클릭합니다.

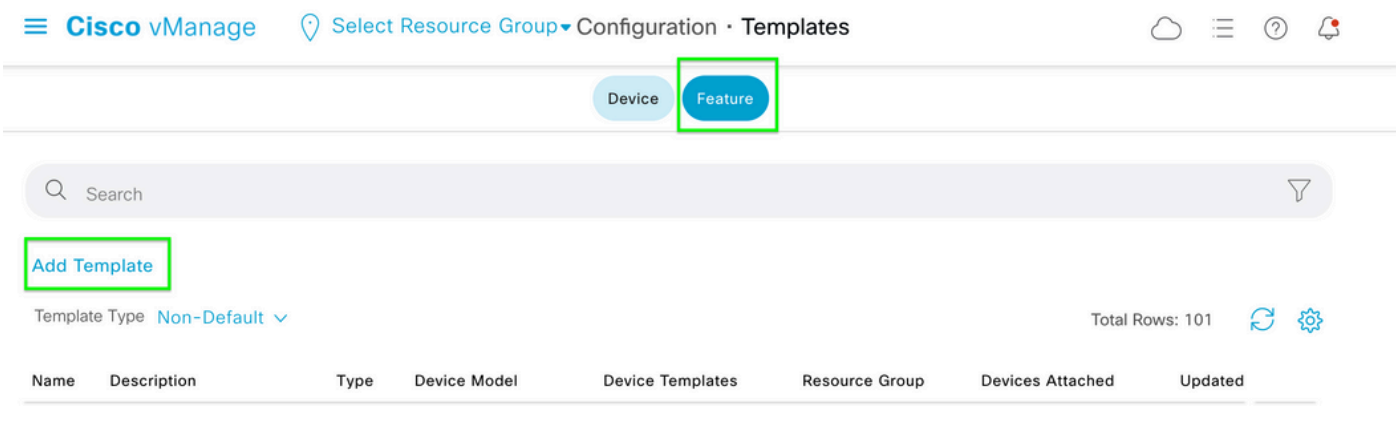

### 3단계. 디바이스 모델을 선택합니다. Basic Information(기본 정보) 아래에서 AAA를 선택합니다.

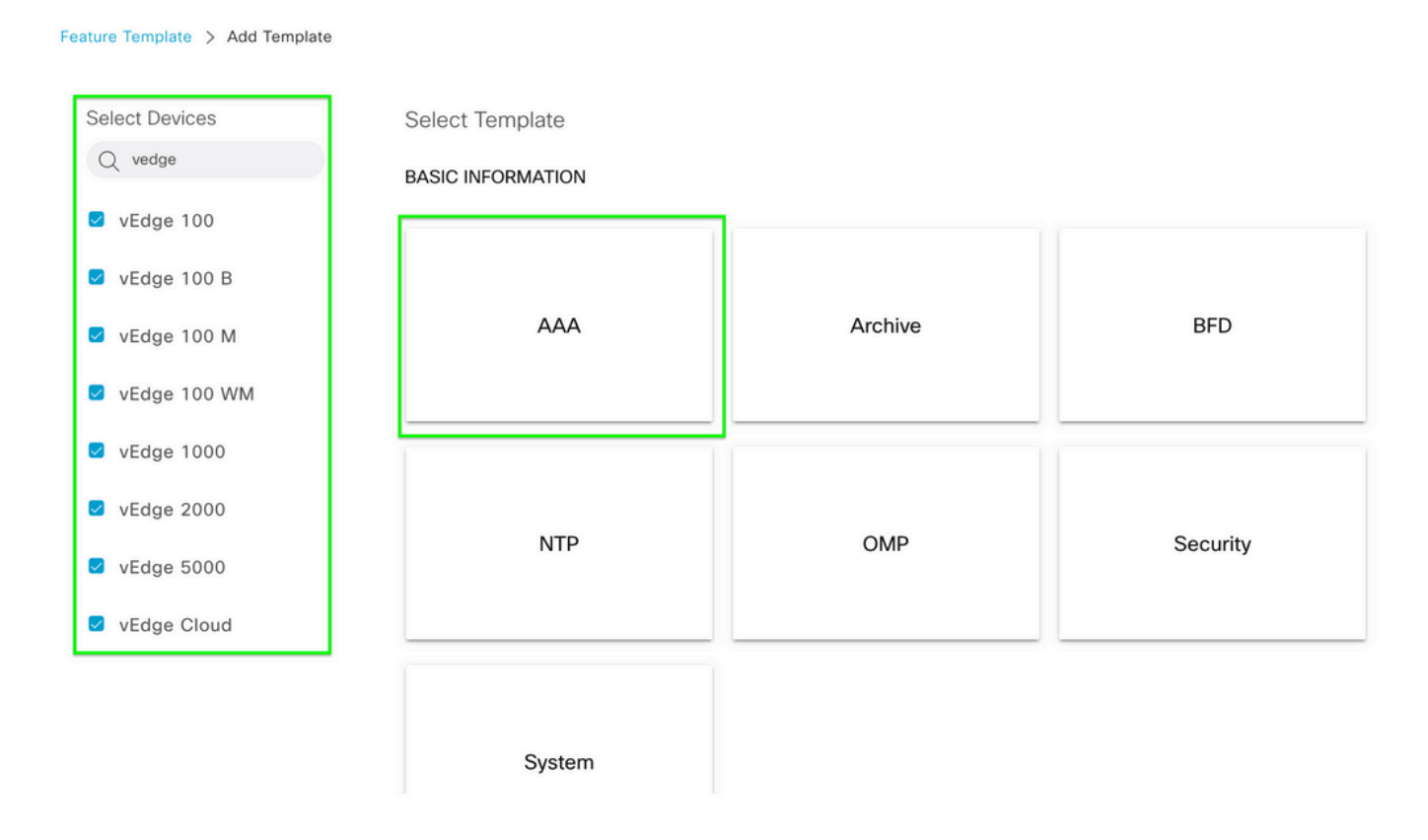

### 4단계. 템플릿 이름 및 설명을 입력합니다. Local(로컬)로 이동합니다.

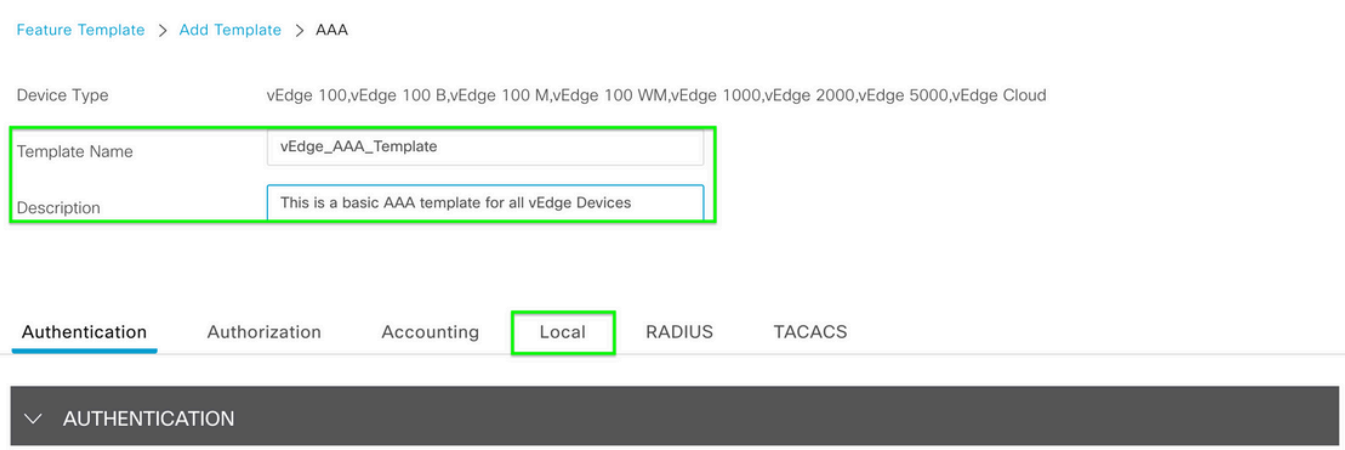

5단계. New User(새 사용자)를 클릭하고 Name(이름), Password(비밀번호) 및 User Groups(사용자 그룹)를 입력합니다. Add(추가)를 클릭합니다.

참고: 비밀번호에 느낌표를 사용하는 경우 전체 비밀번호는 따옴표로 감싸야 합니다.

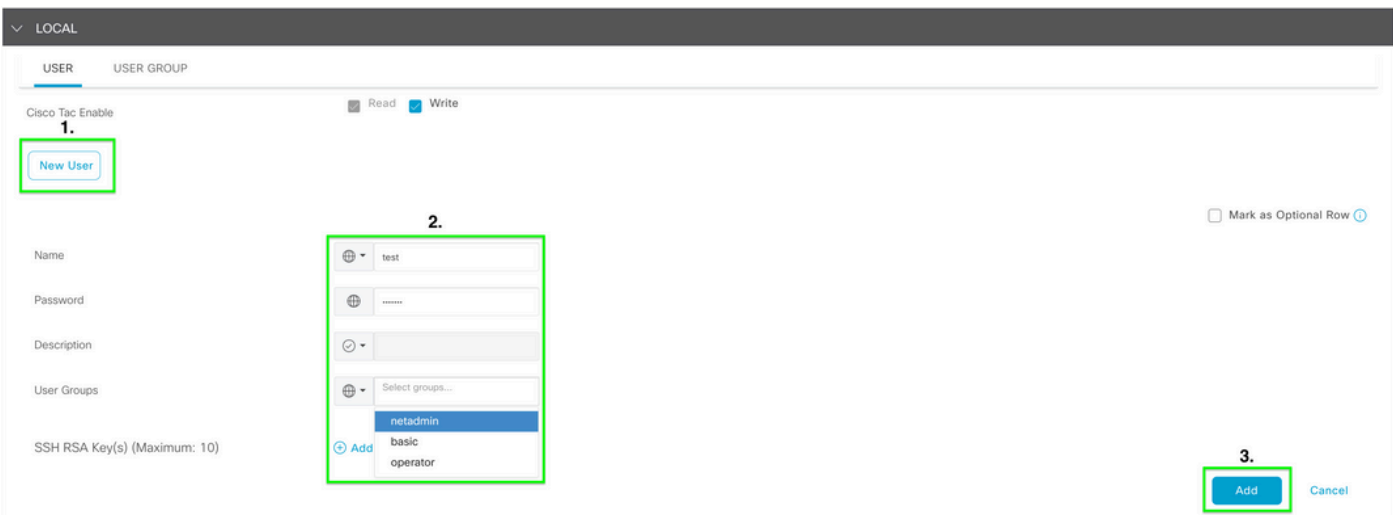

#### 6단계. 5단계에서 생성한 새 사용자를 확인합니다. 저장을 클릭합니다.

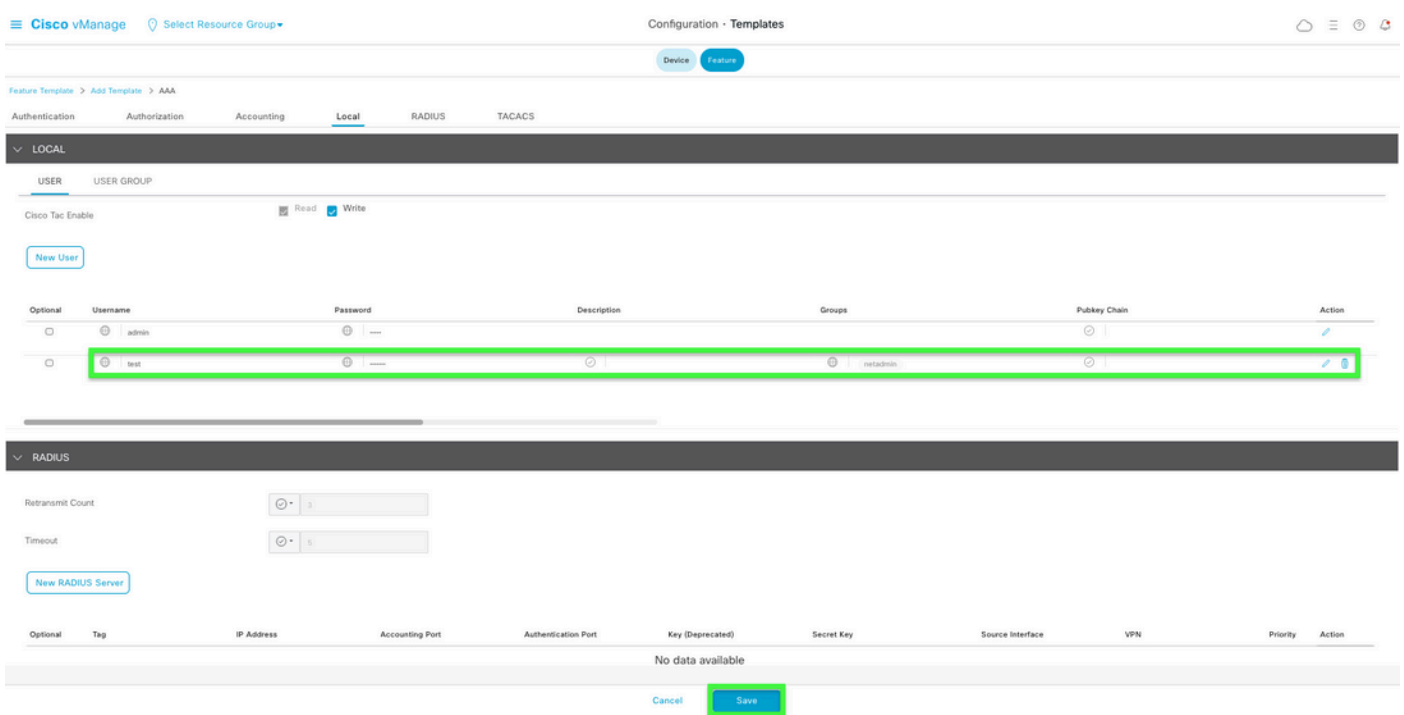

#### 7단계. 디바이스 템플릿에 AAA 템플릿을 연결하고 템플릿을 푸시합니다.

8단계. 디바이스 템플릿의 나머지를 생성하려면 [Cisco SD-WAN Release 20.x - Configure](/content/en/us/td/docs/routers/sdwan/configuration/system-interface/vedge-20-x/systems-interfaces-book/configure-devices.html) [devices\(Cisco SD-WAN 릴리스 20.x - 디바이스 구성\)로](/content/en/us/td/docs/routers/sdwan/configuration/system-interface/vedge-20-x/systems-interfaces-book/configure-devices.html) 이동합니[다.](/content/en/us/td/docs/routers/sdwan/configuration/system-interface/vedge-20-x/systems-interfaces-book/configure-devices.html)

9단계. 5단계에서 새 사용자 이름과 비밀번호를 사용하여 디바이스에 로그인합니다.

# 관련 정보

- [Cisco SD-WAN Systems and Interfaces 컨피그레이션 가이드, Cisco IOS XE 릴리스 17.x](/content/en/us/td/docs/routers/sdwan/configuration/system-interface/ios-xe-17/systems-interfaces-book-xe-sdwan.html)
- [시스템 및 인터페이스 컨피그레이션 가이드, Cisco SD-WAN 릴리스 20.x](/content/en/us/td/docs/routers/sdwan/configuration/system-interface/vedge-20-x/systems-interfaces-book.html)
- [기술 지원 및 문서 − Cisco Systems](https://www.cisco.com/c/ko_kr/support/index.html)

이 번역에 관하여

Cisco는 전 세계 사용자에게 다양한 언어로 지원 콘텐츠를 제공하기 위해 기계 번역 기술과 수작업 번역을 병행하여 이 문서를 번역했습니다. 아무리 품질이 높은 기계 번역이라도 전문 번역가의 번 역 결과물만큼 정확하지는 않습니다. Cisco Systems, Inc.는 이 같은 번역에 대해 어떠한 책임도 지지 않으며 항상 원본 영문 문서(링크 제공됨)를 참조할 것을 권장합니다.